# **Manual**

# **Extension for Shop System XtCommerce 4**

Version 1.1.17 | 31. May 2019

# **Content**

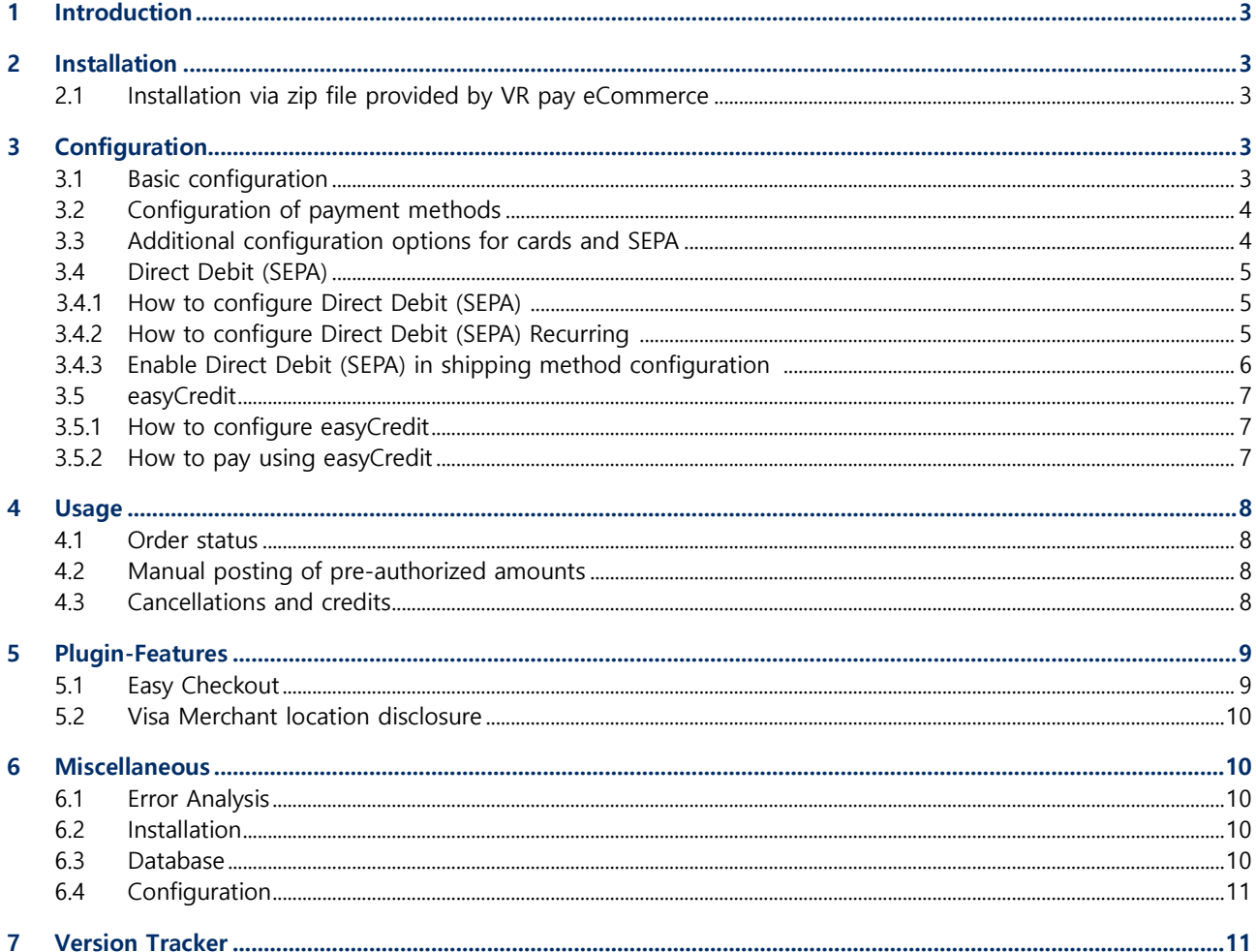

Copyright © 2019 VR Payment GmbH

This document including its attachments, if any, is confidential and may contain information subject to legal privilege. The information contained in this document remains property of VR Payment GmbH. Any unauthorized copying of this document or unauthorized distribution of the information contained herein is prohibited.

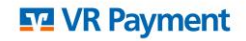

# **1 Introduction**

Many online shops use one of the leading shop systems. For them, VR pay eCommerce offers ready-touse extensions which make integration much easier. Unless special requirements have to be mapped, these extensions suffice to use the services of VR pay eCommerce.

The present extension for the shop system xt:Commerce 4.2 Community Edition supports the following payment methods:

- Cards (Visa, MasterCard, AMEX, JCB, Diners)
- Direct Debit (SEPA)
- PayPal
- SOFORT Banking
- Giropay
- Paydirekt
- EasyCredit

The extension is optimized for:

• Xt:Commerce 4.2.0 Community Edition

The following chapters explain:

- How to install the extension.
- Which configuration possibilities exist.
- How to use the extension.
- Which further items have to be observed.

# **2 Installation**

The extension is installed via a zip file.

#### **2.1 Installation via zip file provided by**

### **VR pay eCommerce**

After successful download of the zip file, the extension is installed as follows:

- Decompress zip file (into a temporary directory).
- Adapt the decompressed files and directories according to the current status of the xt:Commerce installation group and user access rights.
- Copy content of the directory "src" into the xt:Commerce main directory, thus overwriting the previous files/directories.
- Delete complete xt:Commerce cache under menu "**System**" → "**Cache**" →"**Cache empty**".
- Log out from the back office area of your xt:Commerce shop and log in again to update the rights management for the back-office user.

# **3 Configuration**

### **3.1 Basic configuration**

The individual payment methods can be configured in the back-office area under

"**Configuration**" → "**Method of payment**" → "**Edit**". Each payment method is presented as a separate bar.

The information about "User-ID", "Password", "Recurring", "Merchant Email", "Merchant No" and "Shop URL" can be set in the detail view of the "**VR pay eCommerce**" tab. Thus, the information will be "inherited" to the respective payment methods, which makes the repeated entry of this information unnecessary.

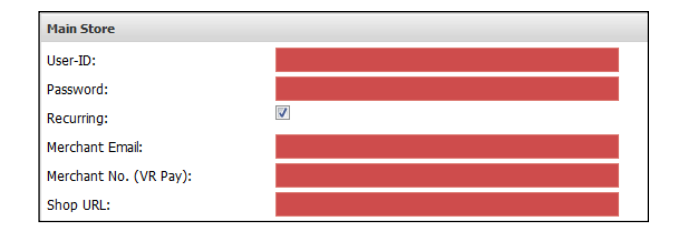

#### **3.2 Configuration of payment methods**

In order to configure each payment method, the detail view of the "**VR pay eCommerce**" tab must be opened via the "**Edit**" button. In the detail view, the following items can be configured:

- **Checkbox "Enabled [payment method]**": determines whether the payment method is active or inactive.
- **Checkbox "Server":** determines whether transactions are processed via the TEST or LIVE server.
- **List "Enabled Credit Card":** determines which cards types are available.
- **Field "Register Amount":** If a stand-alone registration is performed, a minimum amount must be captured, so that the payment data for recurring is available. The amount will be credited immediately after execution. The merchant is able to set this amount in the recurring channels. We recommend 0.05 EUR.
- **Checkbox "Credit Card (Recurring) Multichannel:":** if activated, repeated recurring payment are handled by the alternative channel.
- **Field "Entity-ID":** determines the Entity-ID.
- **Dropdown menu "Transaction Mode":** determine if the transaction is a debit or a pre-authorization.
- **Drop-down list "Set Order Status for Accepted payment":** defines which order status should be used for Accepted Payments.
- **Drop-down list "Order Status –in Review":** defines which order status should be used for payments in review.
- **Drop-down list "Order Status - Pre-Authorization":** defines which order status should be used for Pre-Authorized Payments.
- **Drop-down list "Order Status - Accepted":** defines which order status should be used for accepted payments.
- **Drop-down list "Order Status - Refund":** defines which order status should be used for Refund.
- **Drop-down list "New order status":** defines which order status should be used for open orders.
- **Field "[payment method] sort":** determines the order in which the payment methods are shown in

the order process; sequence is specified by numbering in ascending order beginning with "1".

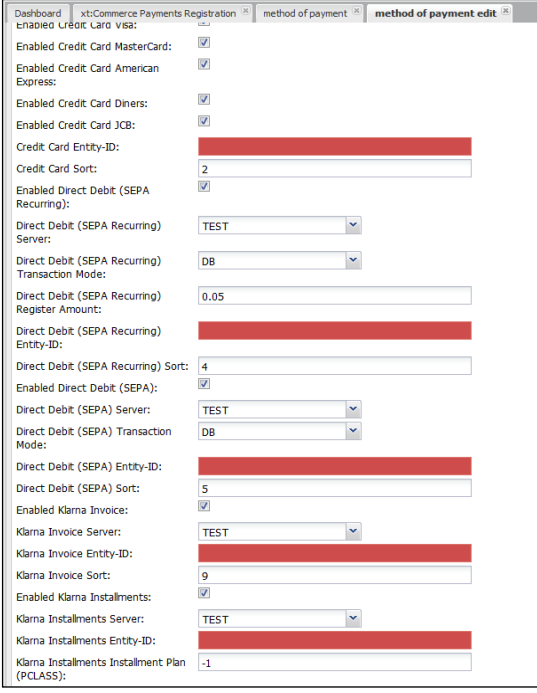

# **3.3 Additional configuration options for cards, Paydirekt and SEPA**

For cards, Paydirekt and SEPA transactions, there is an additional configuration option. The drop-down list "Transaction Mode" determines whether trans-actions are to be debited or only pre-authorized at first.

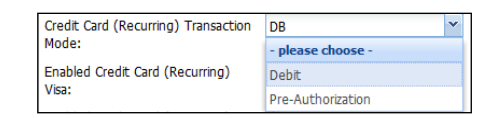

- **Pre-Authorization:** This mode means that the payment transaction is only reserved at first. After the merchant has confirmed the transaction manually, payment will be concluded successfully.
- **Debit:** In this mode, payment transactions are effected successfully at once and the transaction amount is debited against the customer's card immediately.

# **3.4. Direct Debit (SEPA)**

#### **3.4.1 How to configure Direct Debit (SEPA)**

1. Open **Configuration** > **Method of Payment.** 2. Find VR pay eCommerce payment method on the list and click **Edit** (see Figure below)

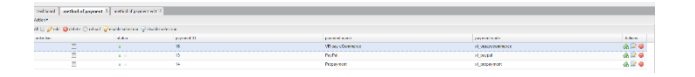

3. Please fill the inquiry for VR pay eCommerce payment method (see Figure below)

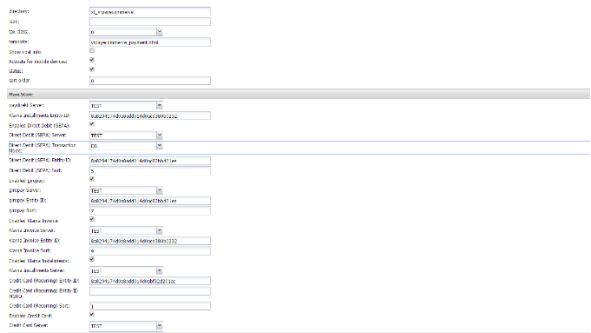

3. User-ID field, User-ID used for your Direct Debit

(SEPA) payment method.

4. Password field, Password used for your Direct

Debit (SEPA) payment method.

5. After that, on the same page please fill the inquiry for the Direct Debit (SEPA) payment method (see Figure below)

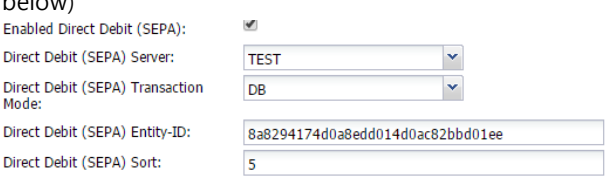

6. Enabled field, **CHECK** if you want to enable Direct Debit (SEPA) or **UNCHECK** if you want to disable Direct Debit (SEPA).

7. Server field, if you use **TEST** no real money will be charged, if you use **LIVE** real money will be charged.

8. Transaction-mode field to set transaction mode that will be used.

9. Entity-ID field, Entity-ID used for your Direct Debit (SEPA) payment method.

10. Click **Save** button.

# **3.4.2 How to configure Direct Debit (SEPA) Recurring**

Recurring is used for storing a user card information. If recurring is activated/enabled, the user/customer will no longer need to re-type all the card details that was entered for the first transaction. The user/customer can now just select on which of the stored user/customer card details will be used for the next transactions.

The following are the steps to configure Direct Debit (SEPA) Recurring:

1. Open **Configuration** > **Method of Payment.**

2. Find VR pay eCommerce payment method on the list and click **Edit** (see Figure below)

![](_page_4_Picture_23.jpeg)

3. Please fill the inquiry for VR pay eCommerce payment method (see Figure below)

3. User-ID field, User-ID used for your Direct Debit (SEPA) payment method.

4. Password field, Password used for your Direct Debit (SEPA) payment method.

5. After that, on the same page please fill the inquiry for the Direct Debit (SEPA) payment method (see Figure below)

![](_page_4_Picture_229.jpeg)

6. Enabled field, **CHECK** if you want to enable Direct Debit (SEPA) or **UNCHECK** if you want to disable Direct Debit (SEPA).

7. Server field, if you use **TEST** no real money will be charged, if you use **LIVE** real money will be charged.

8. Transaction-mode field to set transaction mode that will be used.

9. Entity-ID field, Entity-ID used for your Direct Debit (SEPA) payment method.

10. Click **Save** button.

### **3.4.3 How to pay using Direct Debit (SEPA)**

1. Select Direct Debit (SEPA) on payment options by clicking Direct Debit (SEPA) logo (see Figure below). After that click **Confirm Purchase** button.

![](_page_5_Picture_8.jpeg)

2. You will see Direct Debit (SEPA) payment widget (see Figure below)

![](_page_5_Picture_186.jpeg)

3. Account holder field, Account holder used for your Direct Debit (SEPA) payment method.

4. IBAN or account number field, IBAN or account number used for your Direct Debit (SEPA) payment method.

5. BIC or bank code field, BIC or bank code field used for your Direct Debit (SEPA) payment method.

6. Click **Pay Now** button then you will be redirected to Direct Debit (SEPA) page (see Figure below)

![](_page_5_Picture_187.jpeg)

7. Bank field should be set name of Bank that used.

8. Check the three statements which marked by red rectangle (see Figure above) if you agree.

9. Click **Sign mandate and pay button** then you will be redirected to the next page (see Figure below).

![](_page_5_Picture_188.jpeg)

10. Click **Continue** button then Direct Debit (SEPA) payment is finish.

# **3.5. easyCredit**

#### **3.5.1 How to configure easyCredit**

1. On XtCommerce open Configuration > **Method of payment** 

2. Find the VR pay eCommerce and choose edit button (see Figure below)

![](_page_6_Picture_242.jpeg)

3. User-ID field, User-ID used for your easyCredit payment method.

![](_page_6_Picture_243.jpeg)

7. Enabled field, **CHECK** if you want to enable easyCredit or **UNCHECK** if you want to disable easyCredit.

8. Server field, if you use **TEST** no real money will be charged, if you use **LIVE** real money will be charged.

9. Entity-ID field, Entity-ID used for your easyCredit payment method.

11. Click **Save** button.

#### **3.5.2 How to pay using easyCredit**

Some notes you need to make sure before you pay using easyCredit:

- Amount of order must be greater than EUR200 and lower than EUR3000
- Duration between 6 and 36 months
- Currency used must be EURO
- It's mandatory to fill customer's date of birth
- Customer's billing address must be equal to customer's shipping address.
- It's mandatory to fill customer's gender

1. Select easyCredit payment method by clicking easyCredit logo like Figure below. After that click **Place Order** button.

![](_page_6_Picture_21.jpeg)

2. You will be redirected to the first of Ratenkauf payment pages (see Figure below)

![](_page_6_Picture_244.jpeg)

3. Check easyCredit **Terms and Conditions** then click

**Ok** button then you will be redirected to the next page. 4. You must fill the mandatory fields (see Figure below).

5. Check two statements in the **Zustimmung** agreement.

6. Then click Ok button then you will be redirected to the next page of **Ratenkauf** payment pages. If want to cancel a payment, then click **Schließen** button.

![](_page_6_Picture_245.jpeg)

7. Click **Bestätigen** button (see Figure below) then you will be redirected to the confirmation page. If you want to cancel the payment then click **Stornieren** button.

![](_page_7_Picture_257.jpeg)

8. Click **Confirmation** button then easyCredit payment is finish.

# **4 Usage**

After payment methods have been installed and activated successfully, they are displayed in the order process of the xt:Commerce shop. Before using the module in live operation, detailed tests should be performed on a test system to ensure smooth processes.

#### **4.1 Order status**

The order status can be seen under "**Orders/customers**" → "**Orders**". The following two status messages are the most frequent ones:

- **"Payment received":** Order and payment were executed properly.
- **"Pre-Authorization of Payment":** Final confirmation of the payment process is pending and must be triggered manually by the merchant.

**4.2 Manual posting of pre-authorized amounts**

If transactions are pre-authorized, the transaction amount is only reserved on the customer's credit or debit card at first. In order to conclude the payment process, the

transaction amount must be posted. This is done automatically by selecting the invoice and setting the invoice status to "**Payment received**" in the "**order status**" field.

![](_page_7_Figure_13.jpeg)

In order to complete the reservation button "**Save**" must be clicked.

#### **4.3 Cancellations and credits**

- If an order is credited or cancelled in the xt:Commerce back-end, the payment transaction is not credited or cancelled automatically. This must be done separately in the VR pay backoffice area.
- The merchant is able to carry out refunds via the "**Orders/customers**" → "**Orders**" tab. The respective invoice needs to be opened and the status needs to be changed to "**Refund**" in order to trigger the refund.

![](_page_7_Picture_258.jpeg)

In order to complete the reservation button "**Save**" must be clicked.

#### **4.3 Cancellations and credits**

- If an order is credited or cancelled in the xt:Commerce back-end, the payment transaction is not credited or cancelled automatically. This must be done separately in the VR pay backoffice area.
- The merchant is able to carry out refunds via the "**Orders/customers**" → "**Orders**" tab. The respective invoice needs to be opened and the status needs to be changed to "**Refund**" in order to trigger the refund.

![](_page_8_Picture_162.jpeg)

Finally, the merchant operates the "**Save**" button to create the credit.

![](_page_8_Figure_6.jpeg)

# **5 Plugin-Features**

#### **5.1 Easy Checkout**

• The shopper is able to store card information/ bank details and PayPal accounts in the checkout area for future shop visits

![](_page_8_Picture_10.jpeg)

• At his next visit, the shopper will present with the option to use its saved payment data or enter new payment information.

![](_page_8_Picture_163.jpeg)

Stored payment informations are displayed at the shoppers account under "**Your Account**"→ "**My Payment Information**" and can be managed and complemented even without checking out in this area.

![](_page_8_Picture_164.jpeg)

• The shopper is able to determine via the "**Default**" button in the "**My Payment Information**" area a credit card as a standard-card. This credit card is displayed as default option during the checkout.

#### **5.2 Visa Merchant location disclosure**

Since the release of Visa's merchant location disclosure compliance.

Upon payment, the Merchant's shop location is now displayed under the Credit Card payframe.

![](_page_9_Picture_5.jpeg)

Zahlungsempfänger: Vrpay, Germany

The field under the payframe is configurable via the shop plugin backend setting.

![](_page_9_Picture_277.jpeg)

# **Note: This field is mandatory and should always have a value.**

The entry in the backend would also be displayed in the CardProcess plugin administration interface for further monitoring.

- Note that the appearance of the field will differ per shop system.
- Field should be named as EN: "Merchant Location" or DE: "Firmensitz"
- Disclaimer EN: principal place of business (Company Name, Adress including the Country)
- Disclaimer DE: Firmensitz lt. Handelsregister (Firmenname, Adresse inklusive Land)

Cardprocess will actively monitor the merchants who do not successfully comply with the changes implemented by Visa.

# **6 Miscellaneous**

#### **6.1 Error Analysis**

Possibly, errors may occur when installing or configuring the module. The most common errors and their analyses are described in the following.

#### **6.2 Installation**

In the xt:Commerce back-end, the menu "**Configuration**" → "**Method of payment**" can be used to check whether the files were installed properly. Should not all payment methods be listed as shown below, the files must be reinstalled.

![](_page_9_Picture_278.jpeg)

#### **6.3 Database**

In addition, it must be checked whether the xt: Commerce database shows the following tables and statuses:

- Tables: "sales\_order\_status" and "sales order status state"
- Statuses: "payment\_accepted" and "payment\_pa".

If the tables or files are not there, the installation failed, and the files must be reinstalled. In order to reinstall the tables, the entry "PaymentOperator setup" must be deleted from the table "core ressource". Subsequently xt:Commerce reinstalls the files.

![](_page_9_Picture_279.jpeg)

![](_page_10_Picture_282.jpeg)

#### **6.4 Configuration**

In the VR pay eCommerce back-end, the detailed configuration of the individual payment methods and payment settings can be checked via the menu "**Configuration**" → "**Method of payment**".

![](_page_10_Picture_283.jpeg)

# **7 Version Tracker**

For providing the best service to you, to inform you about newer versions of the plugin and also about security issues, VR pay is gathering some basic and technical information from the shop system as listed below. The information will under no circumstances be used for marketing and/or advertising purposes. VR pay is also not gathering information underlying German Federal Data Protection Act regarding personal data (§ 3 Abs. 1 BDSG).

If you don't want to provide VR pay with this information you may deactivate the tracker when installing the plugin. Please do so under the general settings.

Once the plugin is installed, it regularly sends the following information to a secure and dedicated database of VR pay.

- Merchant id entered at the plugin
- E-mail-address entered at the plugin configuration
- URL of the shop system entered at the plugin configuration
- External IP-address of the shop system
- Shop system
- Shop version
- Plugin version
- Plugin mode (TEST / LIVE)
- Date and time